#### **CONFIGURAZIONE RICONOSCIMENTO FACCIALE TVT**

Cliccando sul pulsante "START" in basso a sinistra, entrare nel menù "IMPOSTAZIONI – ALLARMI / EVENTO", selezionare la voce "**RICONOSCIMENTO FACCIALE**"

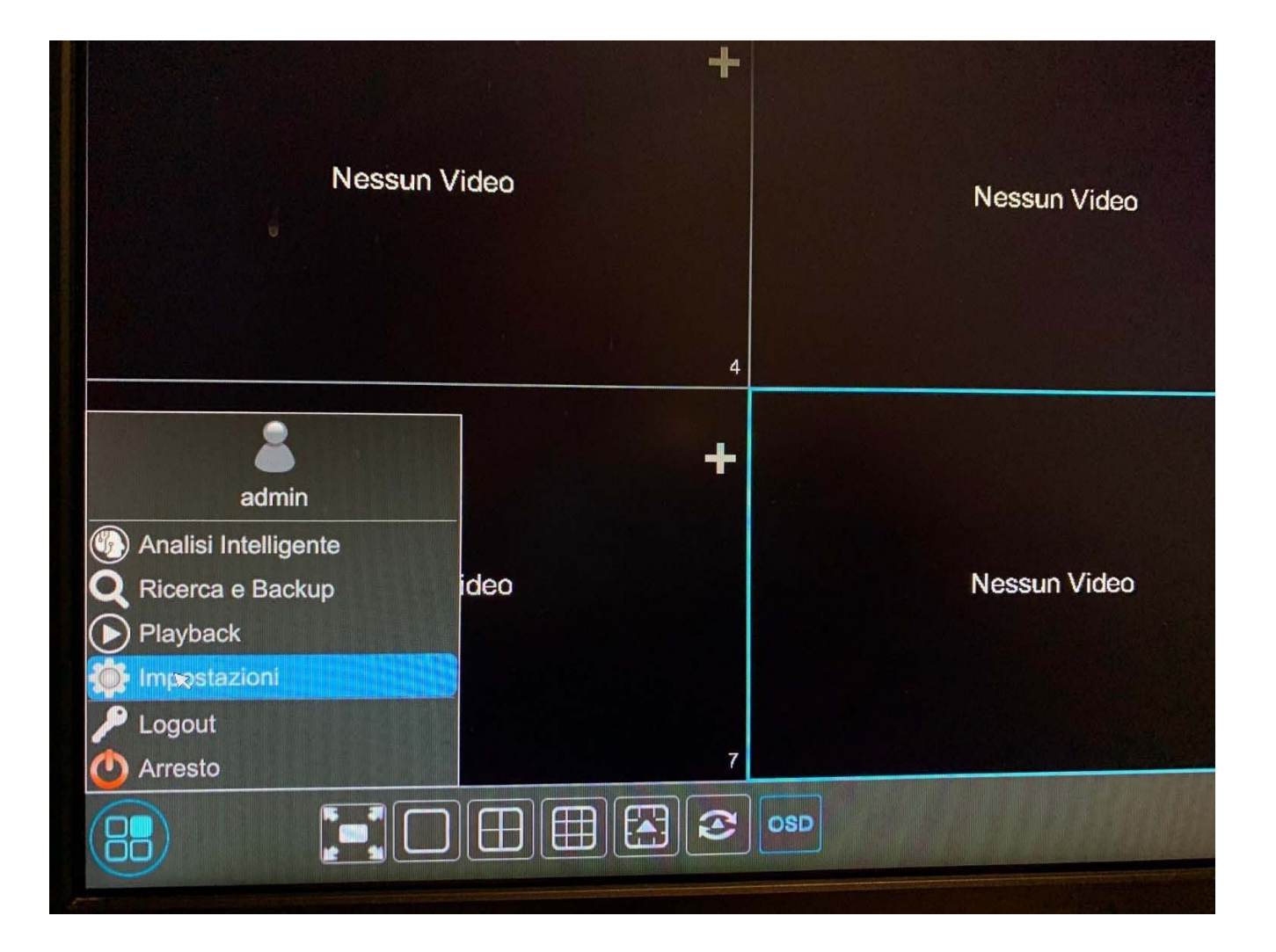

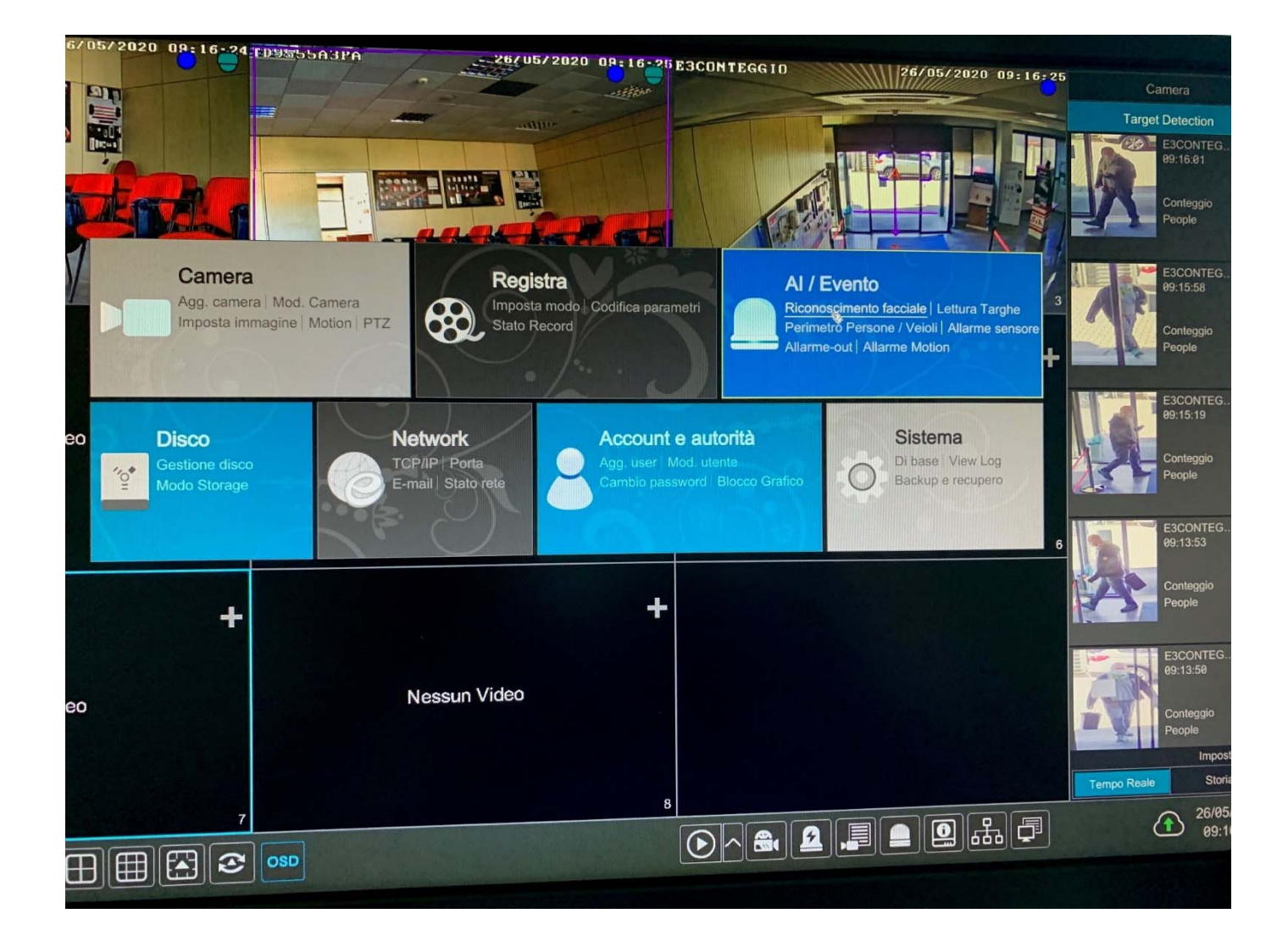

### **RILEVAMENTO**

Abilitiamo il rilevamento sulla telecamera (abilita rilevamento per IPC)

# **"Settaggio parametri"**

- **DURATA**: durata in secondi dell'allarme di rilevazione per tornare allo stato di riposo
- **SNAPSHOT INTERVAL**: durata in secondi delle immagini rilevate
- **SNAPSHOT INTERVAL**: numero di immagini rilevate
- **FACE EXPOSURE**: livello ( 1-100) di regolazione esposizione volto

- **GRANDEZZA VOLTO**: Range di rilevazione facciale che varia da un massimo del 50% a un minimo del 3%, editabili in relazione all'inquadratura scelta. La rilevazione non viene fatta in quest'area, è solo una taratura della grandezza del volto.

- **TRACCIA**: riquadro dove disegno l'area nella quale verrà rilevato il volto

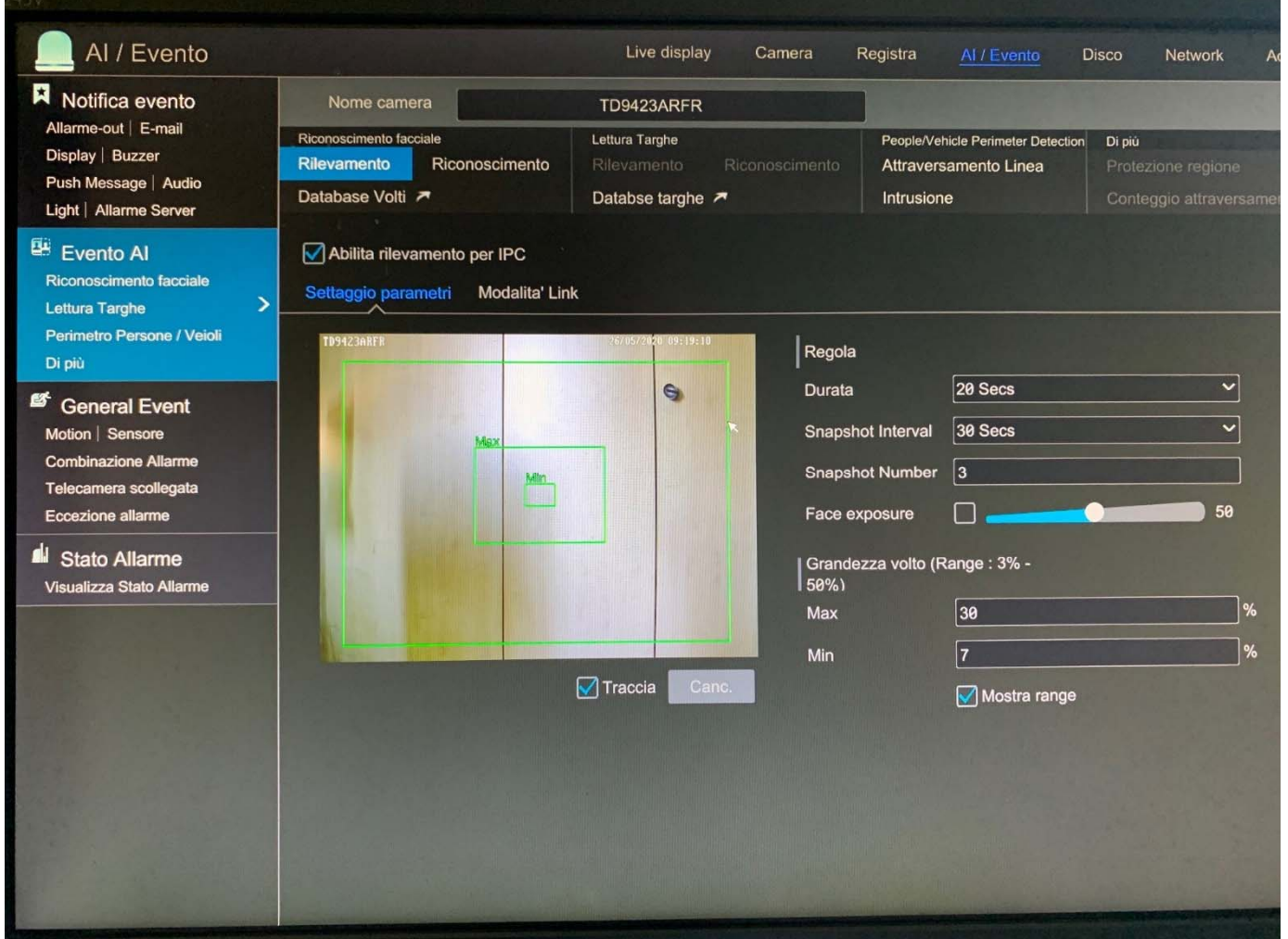

### **"Modalità link"**

- **TRIGGER GENERALE**: in caso di rilevamento volto possiamo: INSTANTANEA salvare un'immagine nel disco, PUSH inviare una notifica push (su smartphone) BUZZER attivare buzzer (su nvr o dvr) POP-UP VIDEO un pop-up video della telecamera a schermo intero (su nvr o dvr) EMAIL inviare Email (con foto)

- **REGISTRA** : configurare la telecamera o telecamere che devono registrare

- **ALLARM OUT**: configurare l'uscita o le uscite di allarme (possibilità di azionare anche quelle fisiche presenti sulle telecamere)

- **PRESET**: Possibilità di richiamare un numero di preset per cambiare visuale (speed dome)

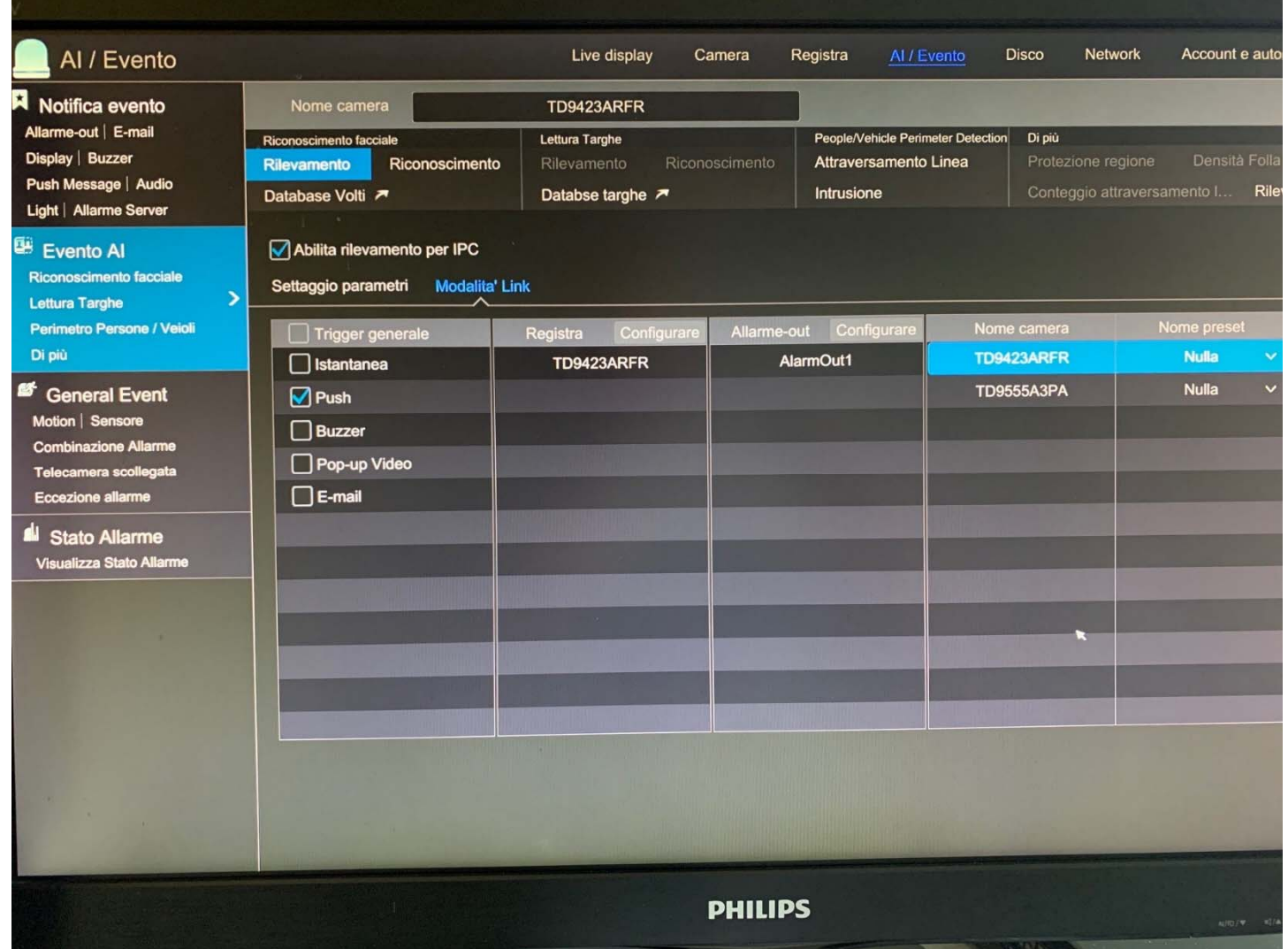

### **RICONOSCIMENTO**

A differenza del rilevamento volto, il riconoscimento volto, esegue un match con un volto presente nel database

Abilitiamo il rilevamento su:

- **Riconoscimento OK**: se la rilevazione del volto è presente nel nostro database
- **Sconosciuto**: se la rilevazione del volto non è presente nel nostro database

### **"Settaggio parametri"**

**Gruppo Volti:** gruppi dove all'interno ci sono una serie di volti noti **Somiglianza:** percentuale nella quale viene fatto un match tra il volto rilevato e quello presente nel database (alzando il valore avrò più certezza di match rilevazione, abbassando il valore meno certezza)

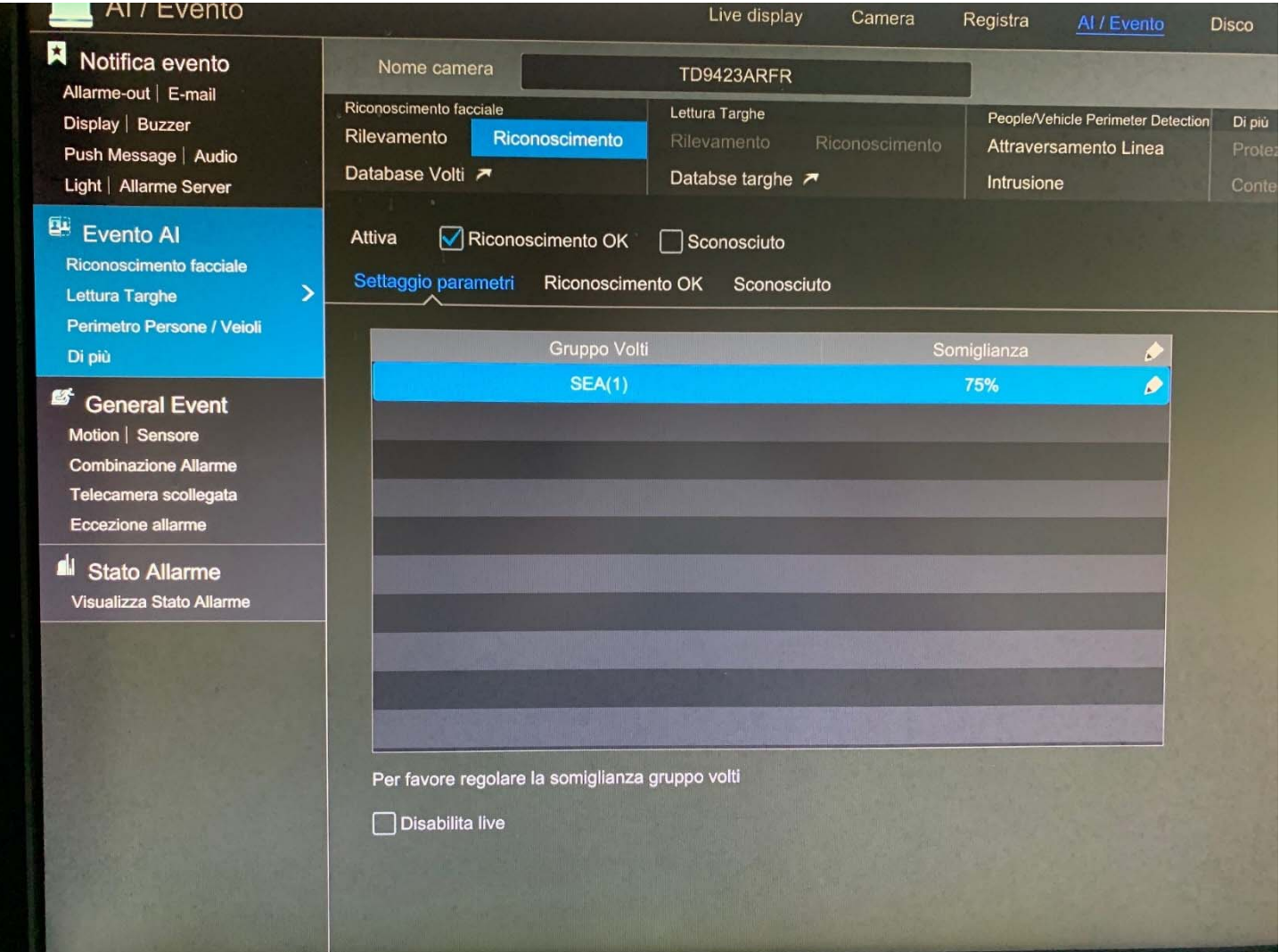

# **"Riconoscimento OK"**

**Gruppo Volti:** Selezionare il Gruppo o gruppi dove sono presenti I volti per match **Configurazione pianificazione**: possibilita di schedulare orari e giorni di funzionamento.

**TRIGGER GENERALE**: in caso di riconoscimento volto possiamo: PUSH inviare una notifica push (su smartphone) BUZZER attivare buzzer (su nvr o dvr) POP-UP VIDEO un popup video della telecamera a schermo intero (su nvr o dvr) EMAIL inviare Email (con foto) MESSAGGIO DI POP-UP un messaggio a centro schermo con info rilevazione

- **REGISTRA** : configurare la telecamera o telecamere che devono registrare

- **ALLARM OUT**: configurare l'uscita o le uscite di allarme (possibilità di azionare anche quelle fisiche presenti sulle telecamere)

- **INSTANTANEA**: salvare un'immagine sul disco

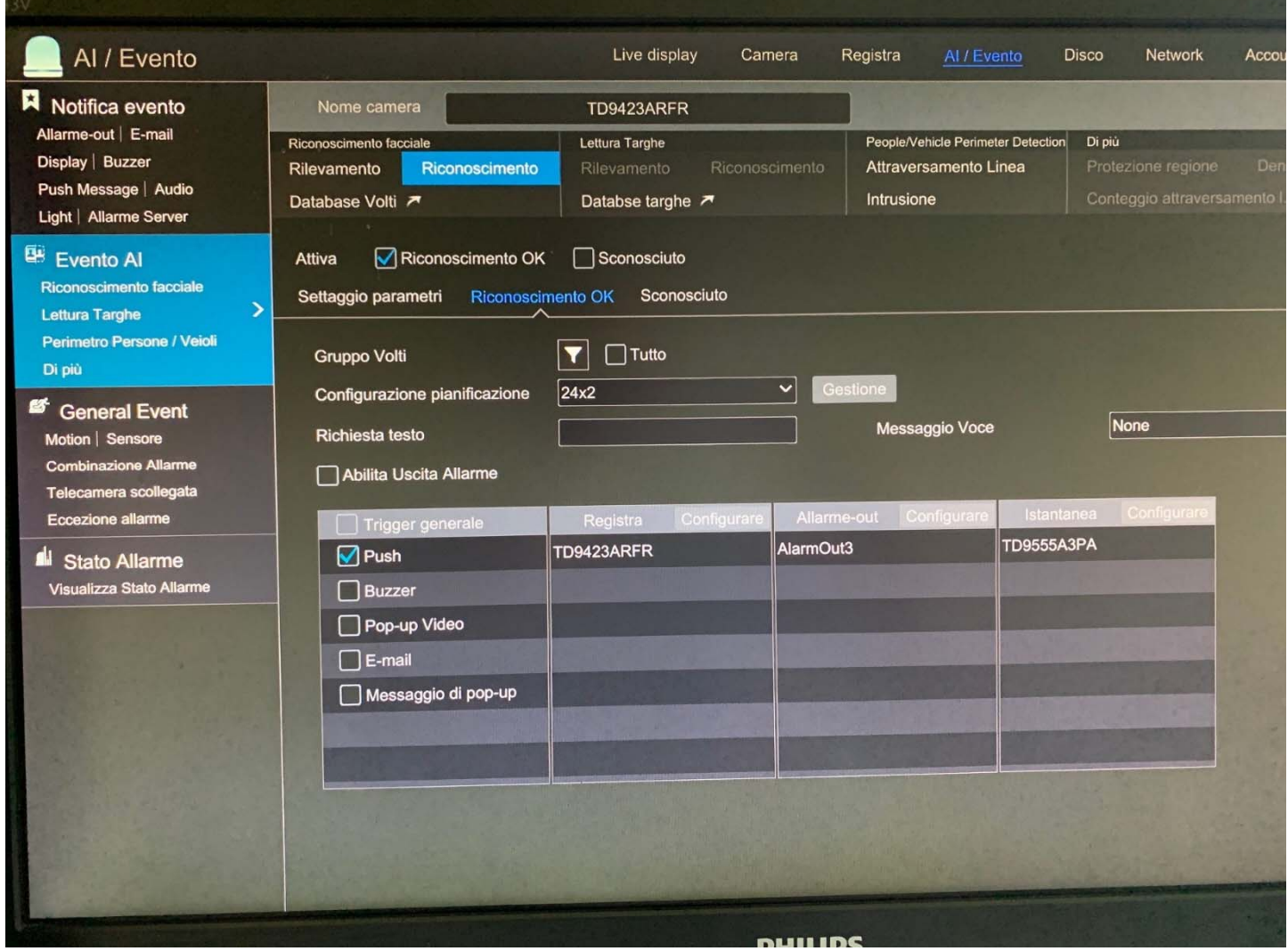

# **"Sconosciuto"**

**Configurazione pianificazione**: possibilita di schedulare orari e giorni di funzionamento.

**TRIGGER GENERALE**: in caso di riconoscimento volto possiamo: PUSH inviare una notifica push (su smartphone) BUZZER attivare buzzer (su nvr o dvr) POP-UP VIDEO un popup video della telecamera a schermo intero (su nvr o dvr) EMAIL inviare Email (con foto) MESSAGGIO DI POP-UP un messaggio a centro schermo con info rilevazione

- **REGISTRA** : configurare la telecamera o telecamere che devono registrare

- **ALLARM OUT**: configurare l'uscita o le uscite di allarme (possibilità di azionare anche quelle fisiche presenti sulle telecamere)

- **INSTANTANEA**: salvare un'immagine sul disco

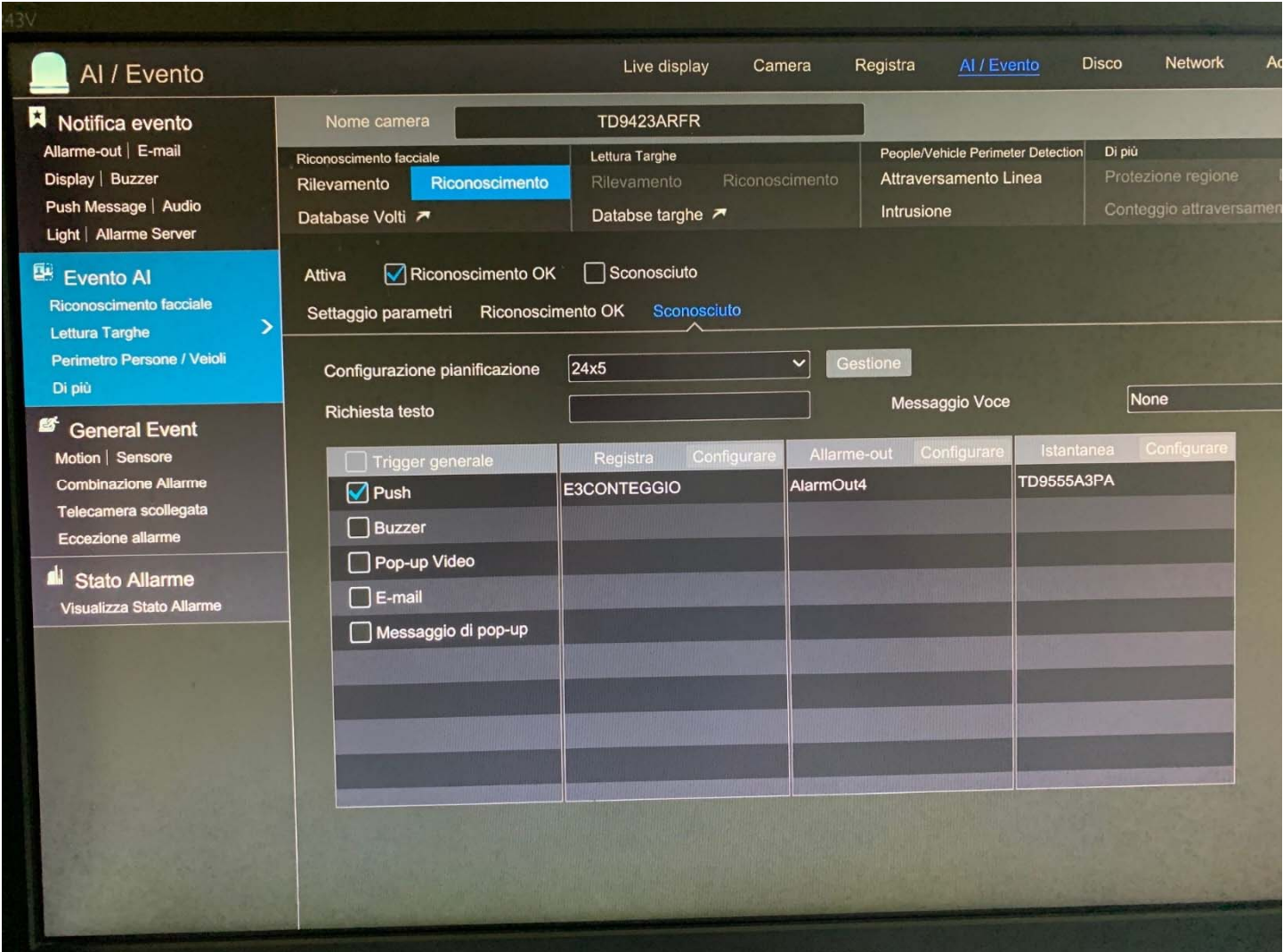

### **DATABASE VOLTI**

Per prima cosa creiamo un gruppo (**agg. Gruppo**), con un nome a piacimento, dove all'interno inseriremo successivamente dei volti che avranno o non avranno i privilegi (dopo un match facciale) di eseguire una determina azione.

Clicchiamo sul pulsante "espandi" e poi "aggiungi"

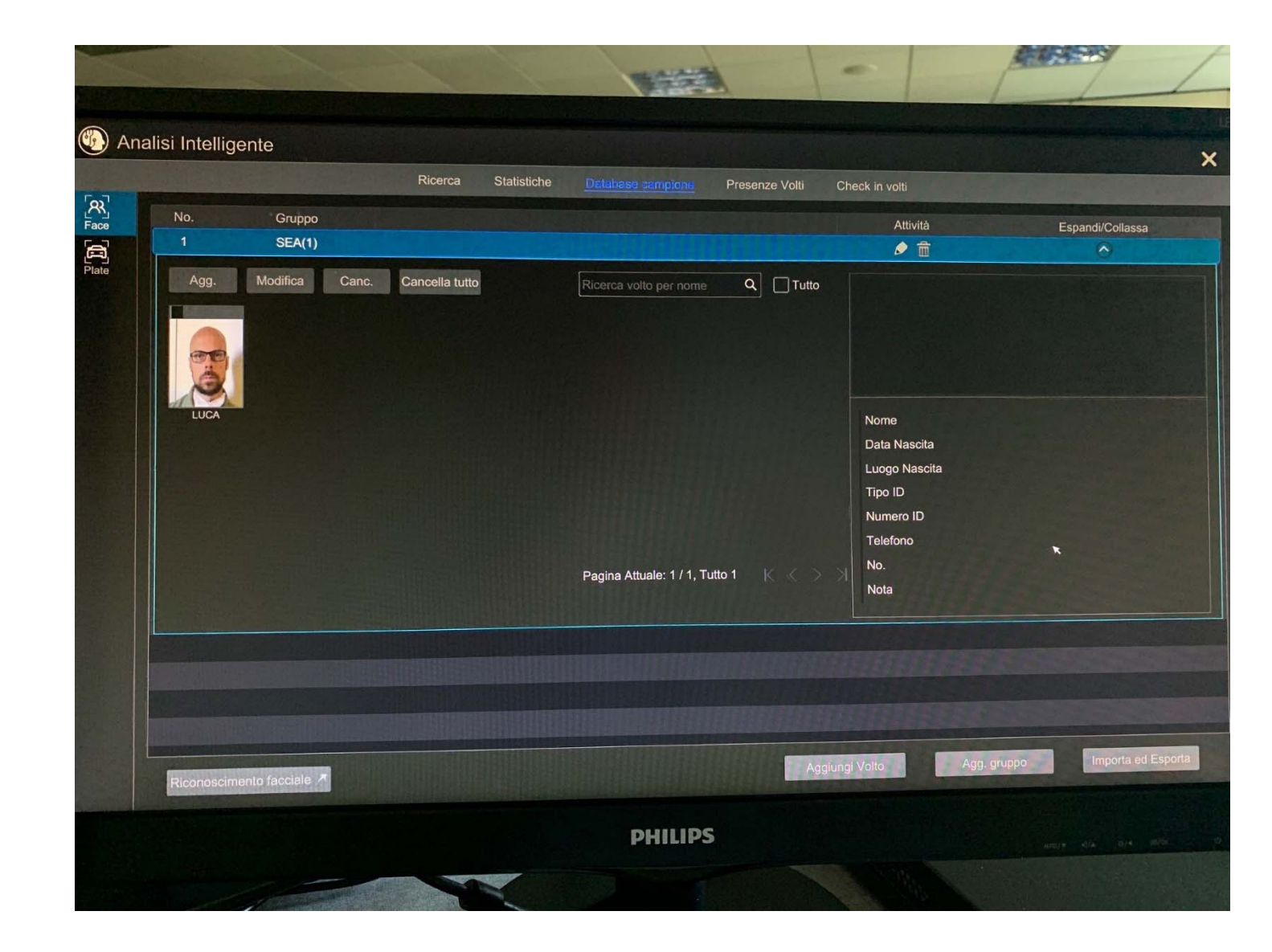

Clicchiamo su "selezione volto"

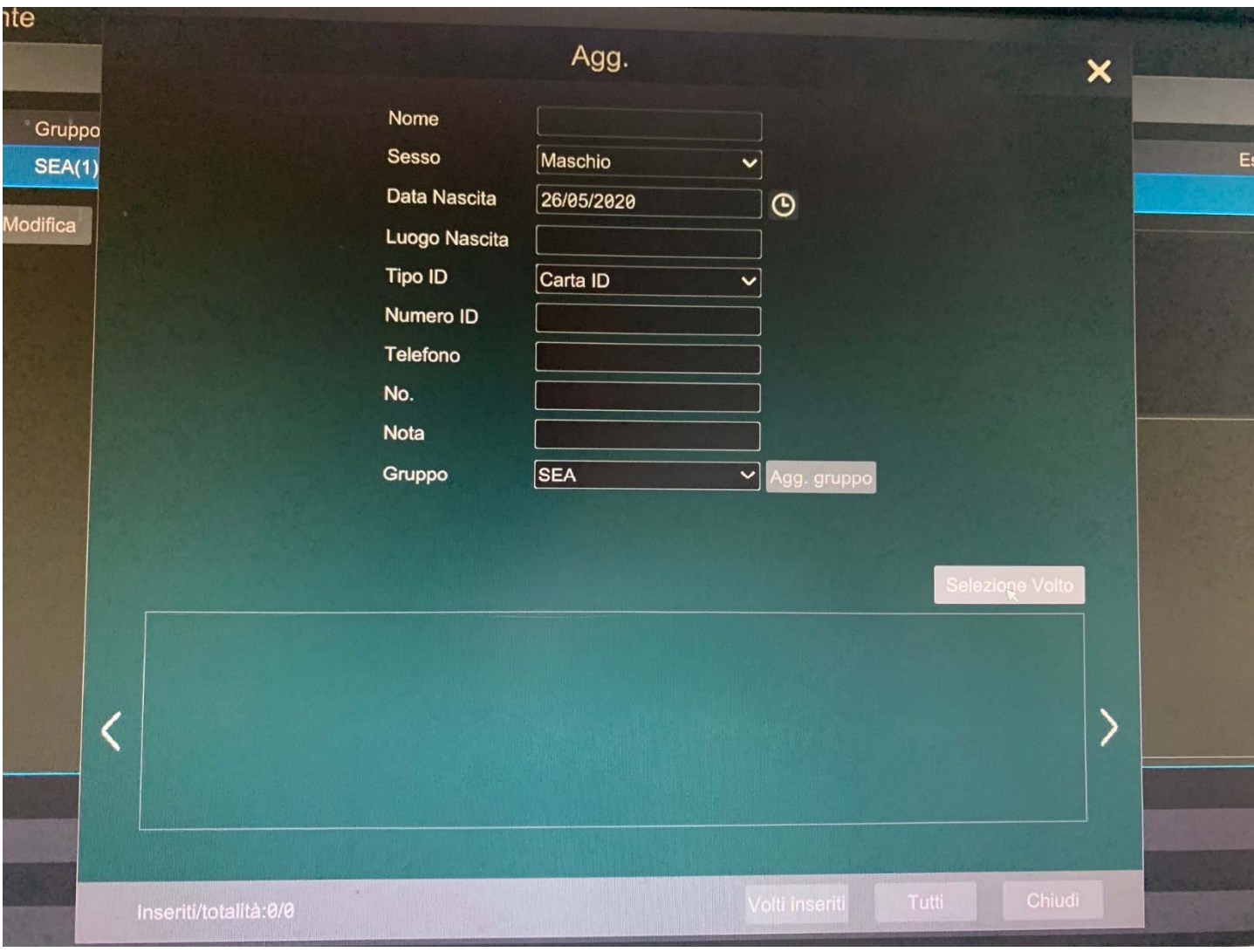

Cerchiamo nel database (selezionando come ricerca il giorno la settimana il mese e quale telecamera) il volto che ci interessa cliccando "ricerca"

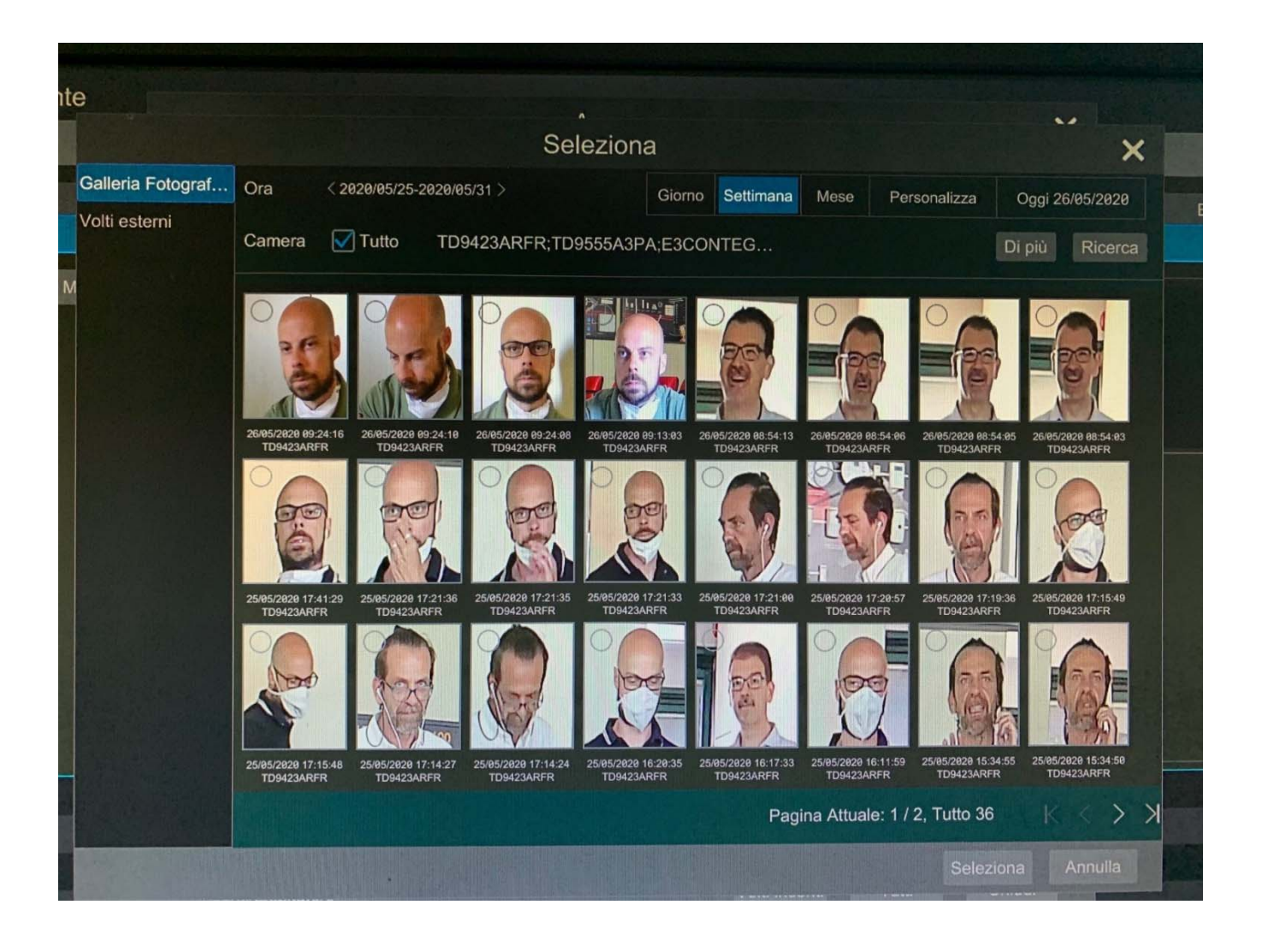

Una volta selezionato inseriamo i dati richiesti e clicchiamo su "volti inseriti"

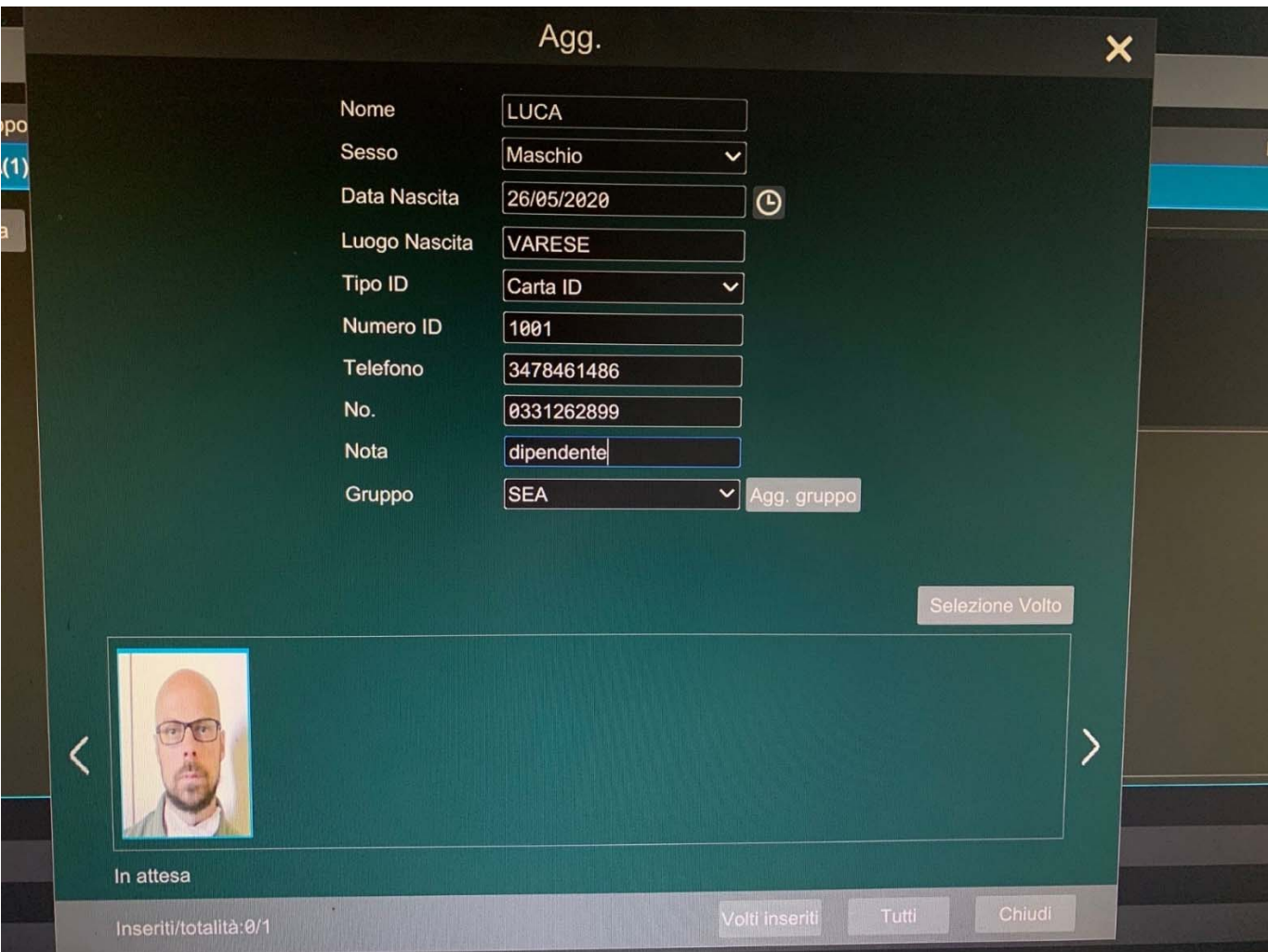

Sul live, nella barra di destra, sulla voce "target Detection" abbiamo in tempo reale i riconoscimenti rilevati

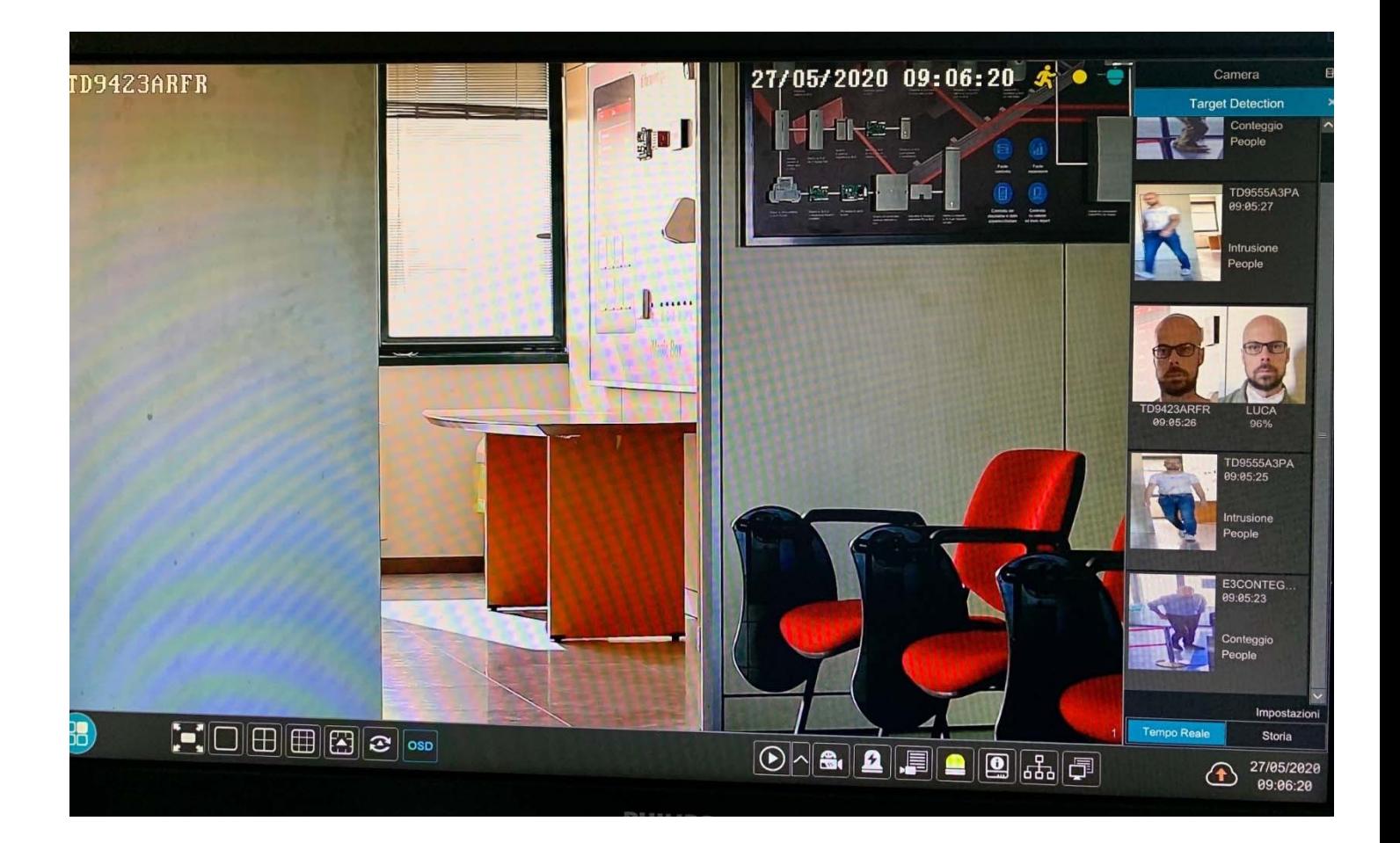